## Introdução à Análise de Dados

Utilizando o Tableau

Começando a entender o Tableau

### Produtos

### Organização

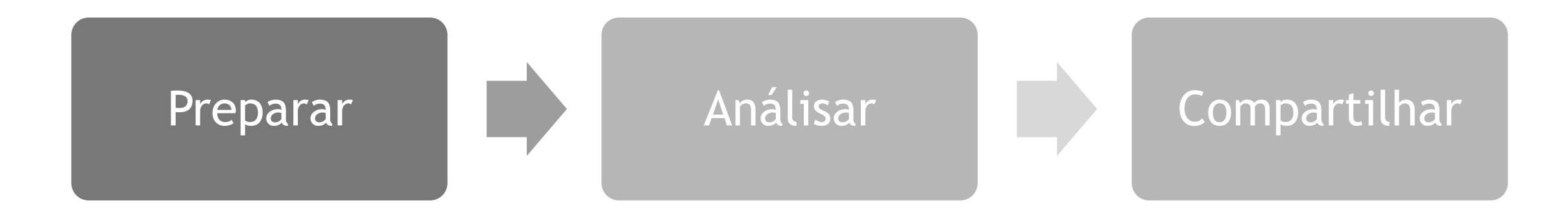

#### Preparação e Análise

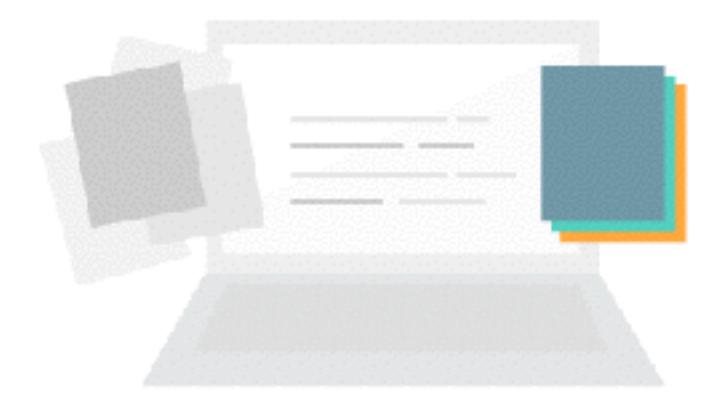

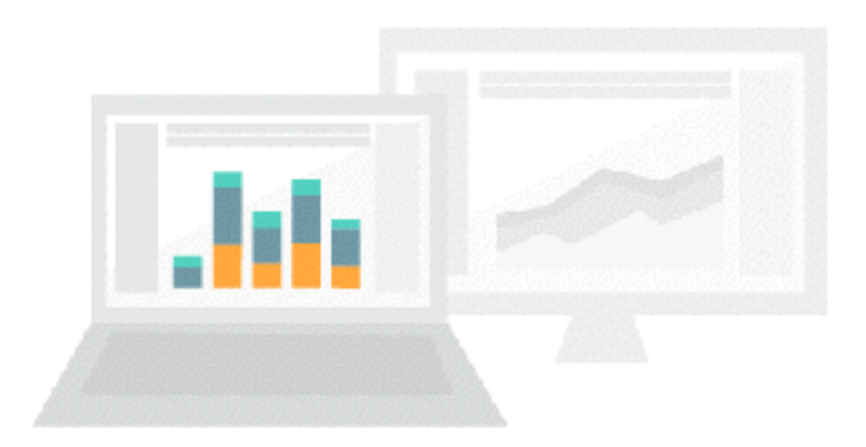

#### Tableau Pre[p](https://www.tableau.com/pt-br/products/desktop)

Combinar, estruturar e organizar seus dados

**Tableau Desktop** Anál[is](https://www.tableau.com/pt-br/products/desktop)ar, entender e desenhar

### Compartilhamento

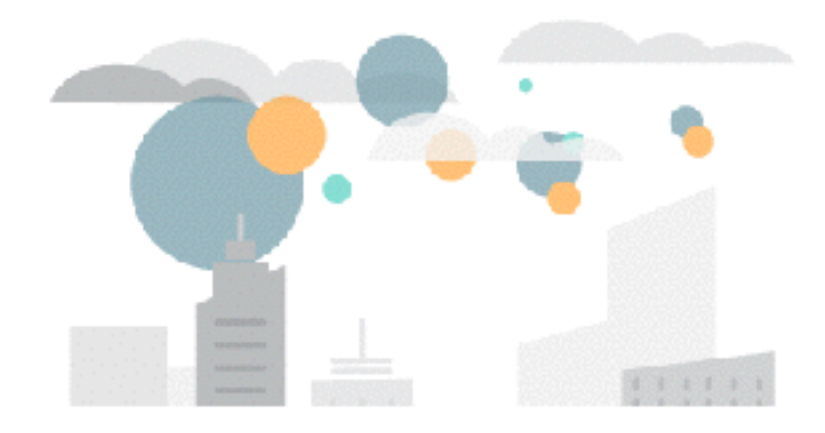

#### Tableau Online Tableau Server

Gerência por conta da Tableau

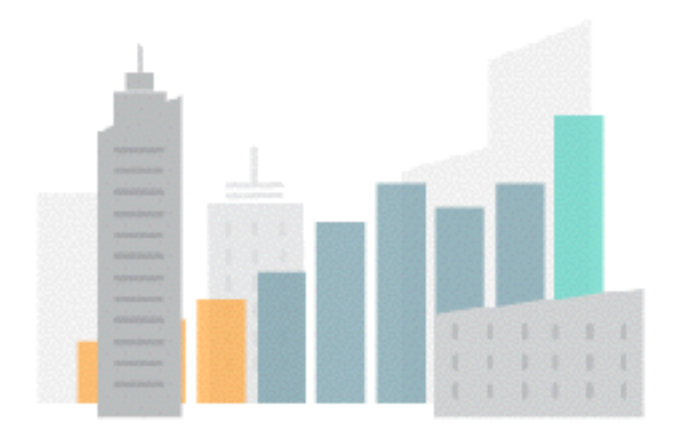

Gerência por conta do Cliente

#### Tableau Public

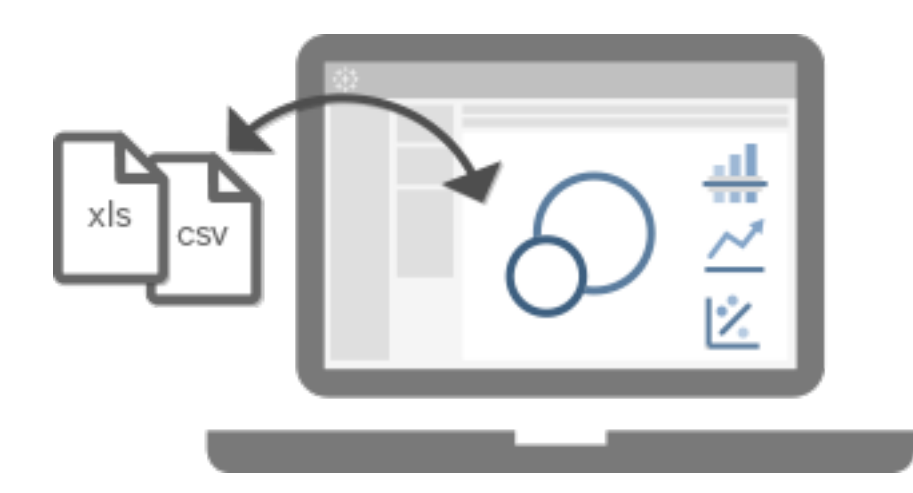

Tableau Desktop

Publi[c](https://www.tableau.com/pt-br/products/desktop)

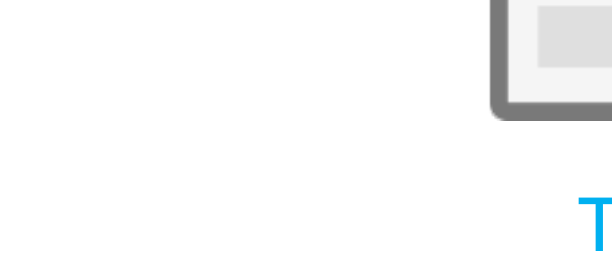

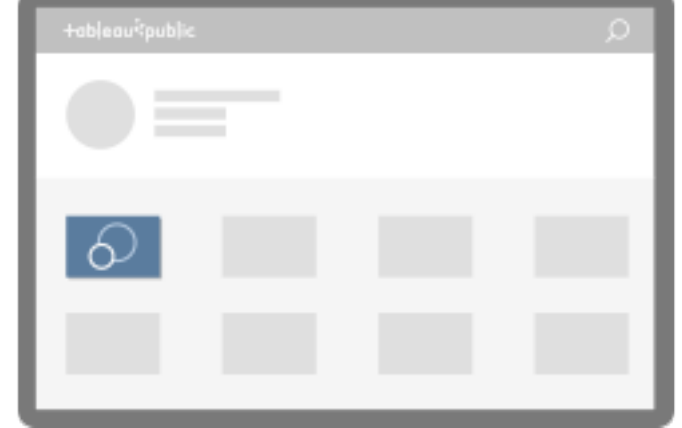

#### Tableau Public Profile

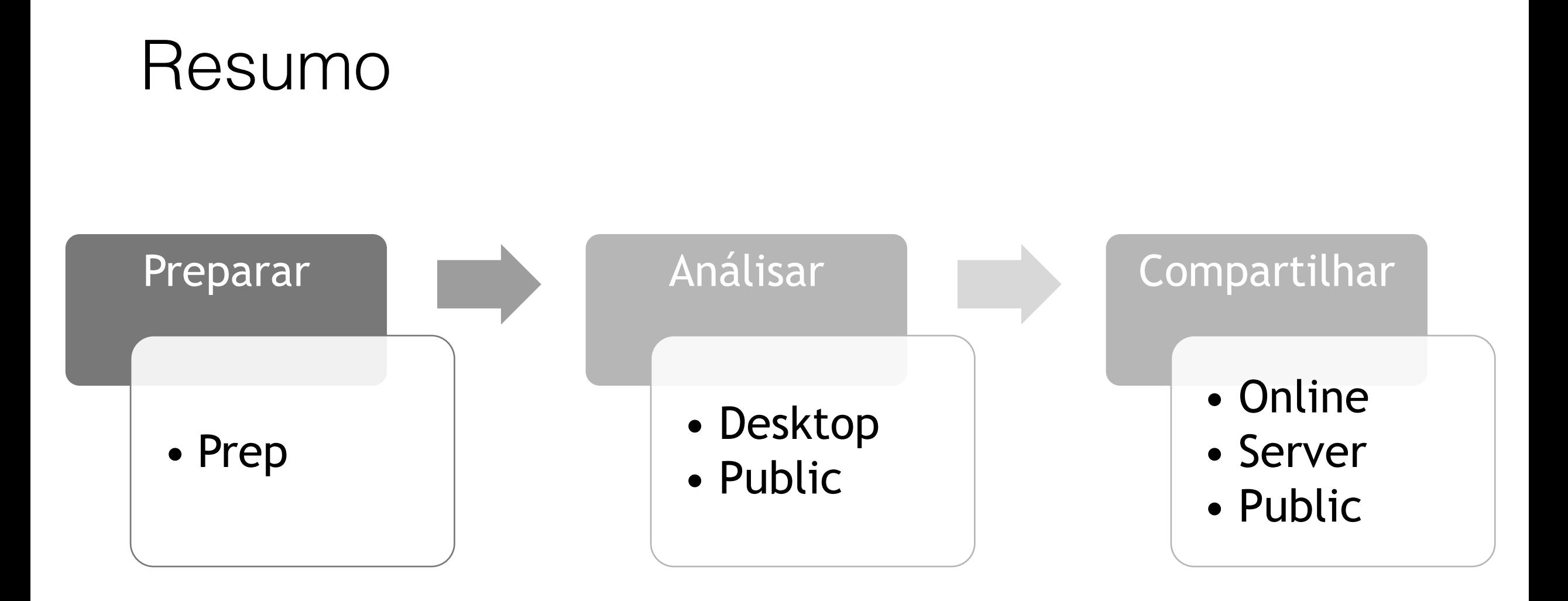

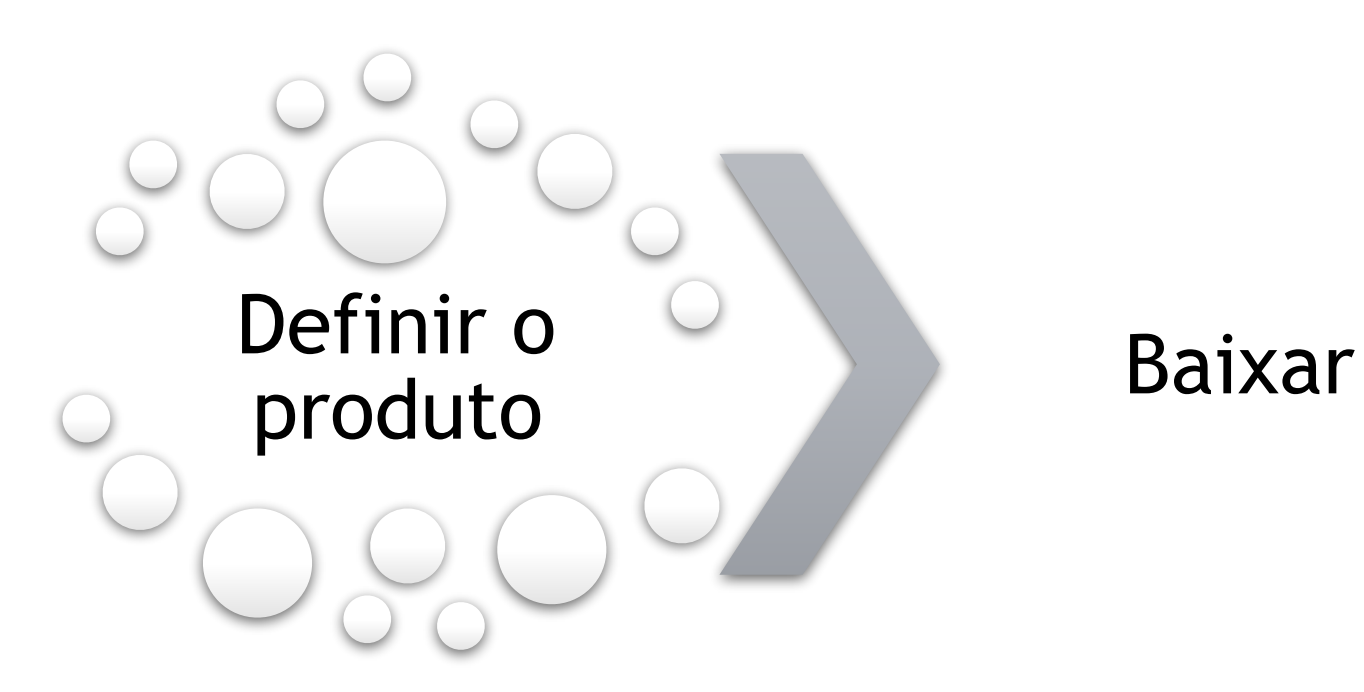

Hands-On

### Download e Instalação do Tableau Desktop Public

### brunopontes.com.br/cursos

Tour pelo ambiente do Tableau

# Página Inicial

### Consiste em três painéis:

- Conectar
- Abrir
- Descobrir

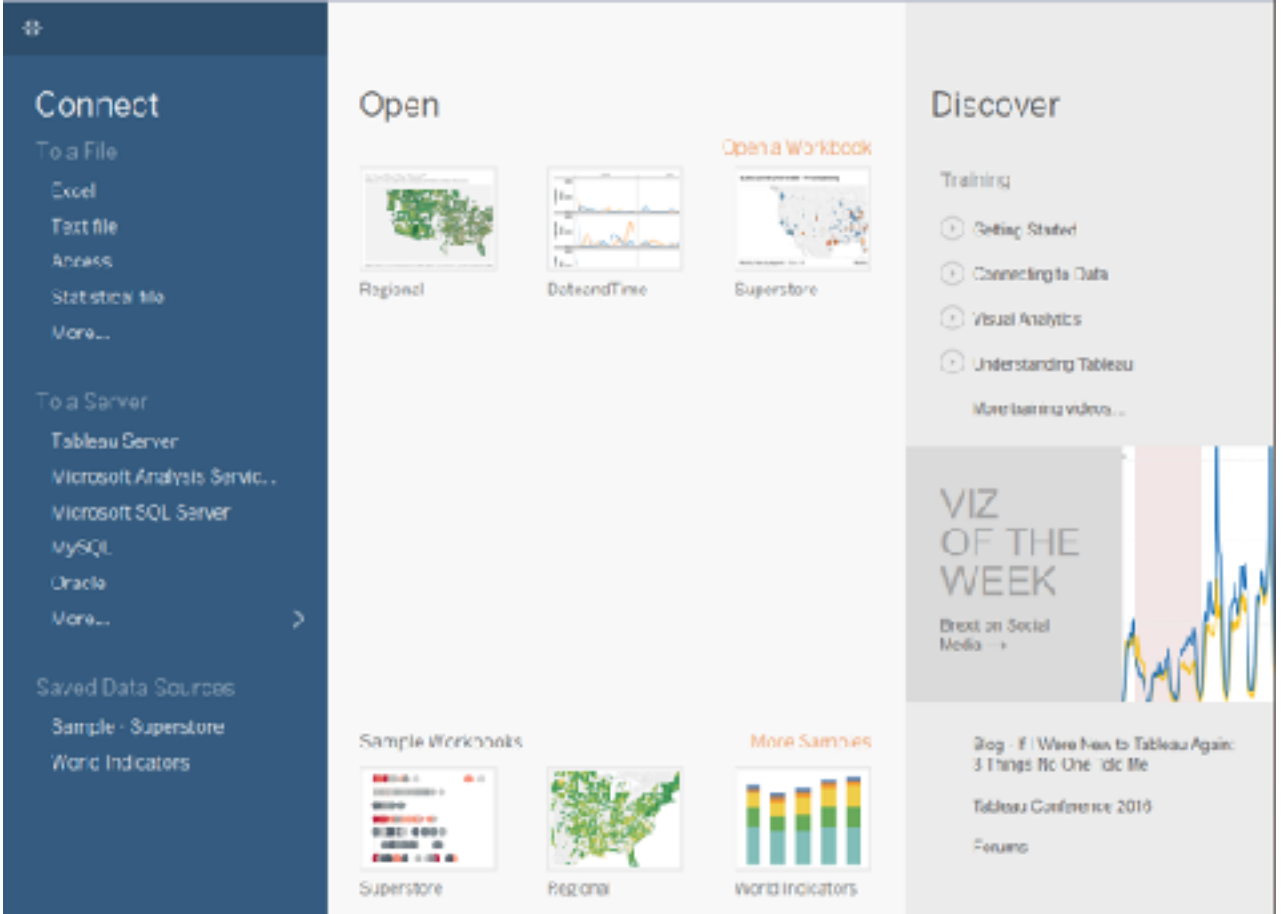

### Conectar

- Conectar aos dados em arquivos
- Conectar aos dados em um servidor
- Fontes de dados salvas no no diretório Meu repositório do Tableau

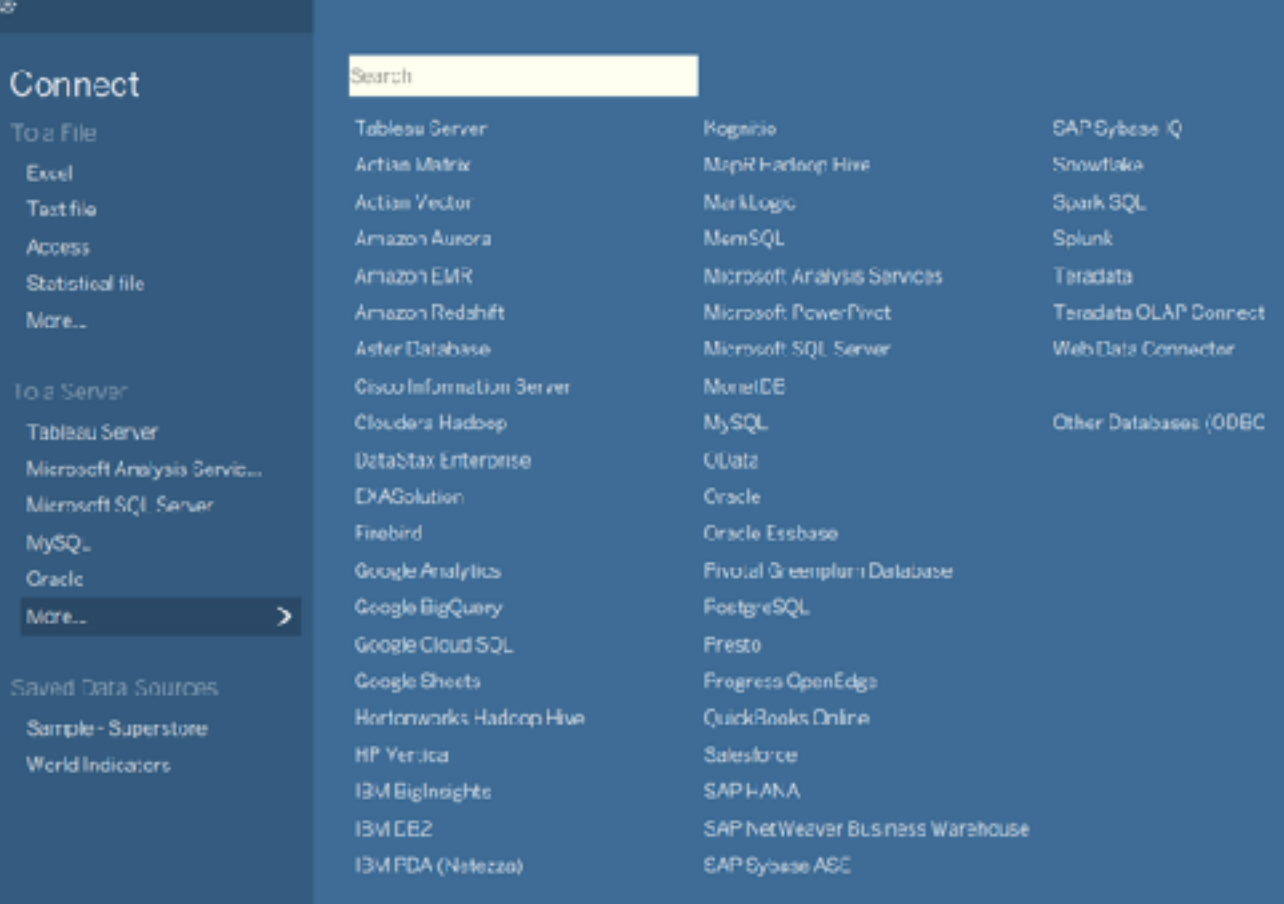

### Abrir

- Abrir pastas de trabalho recentemente abertas
- Fixar pastas de trabalho
- Explorar exemplos de pasta de trabalho

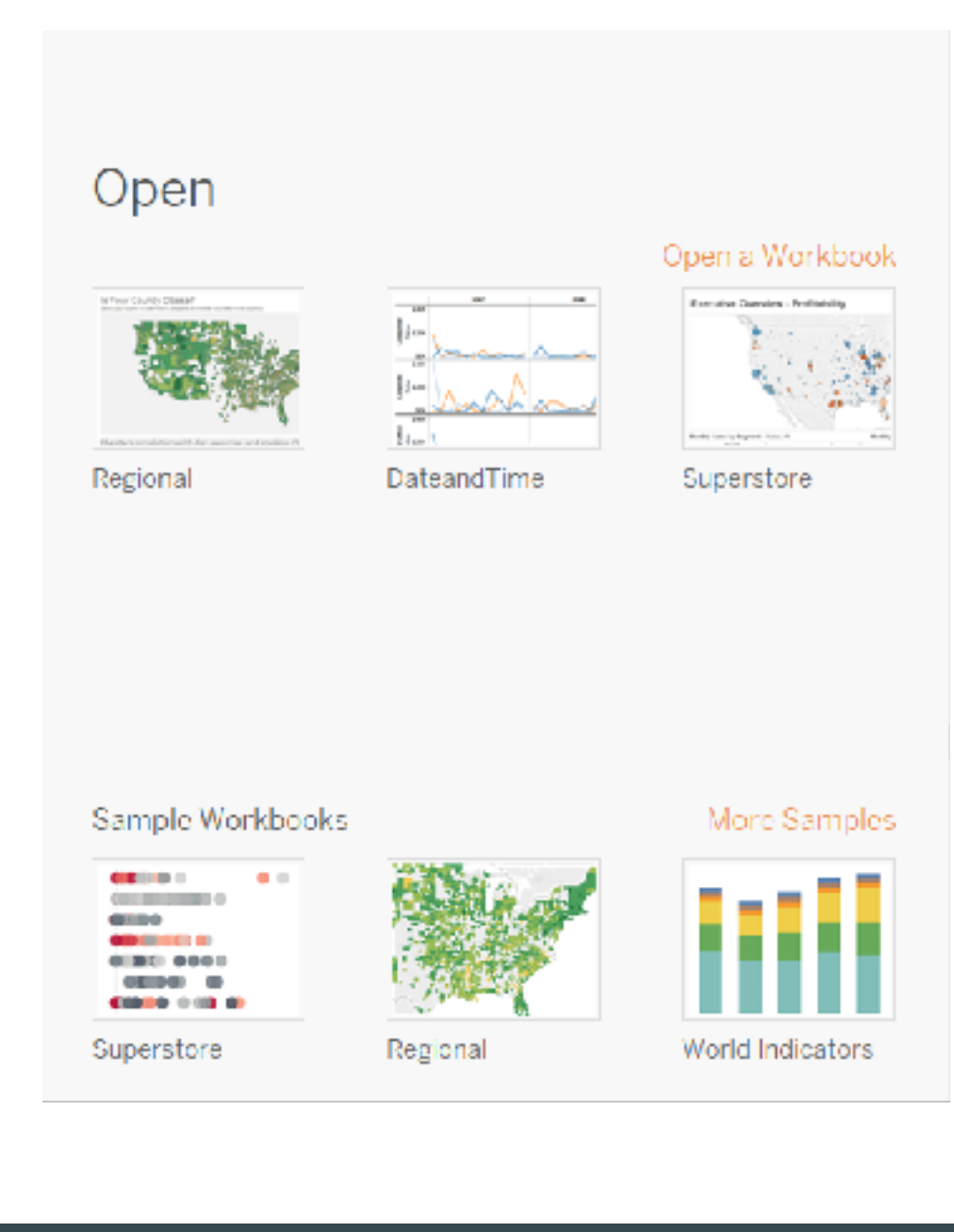

#### Descobrir

• Exibições populares no Tableau Public

- Notícias e postagens em blogs sobre o Tableau
- Vídeos de treinamento e tutoriais

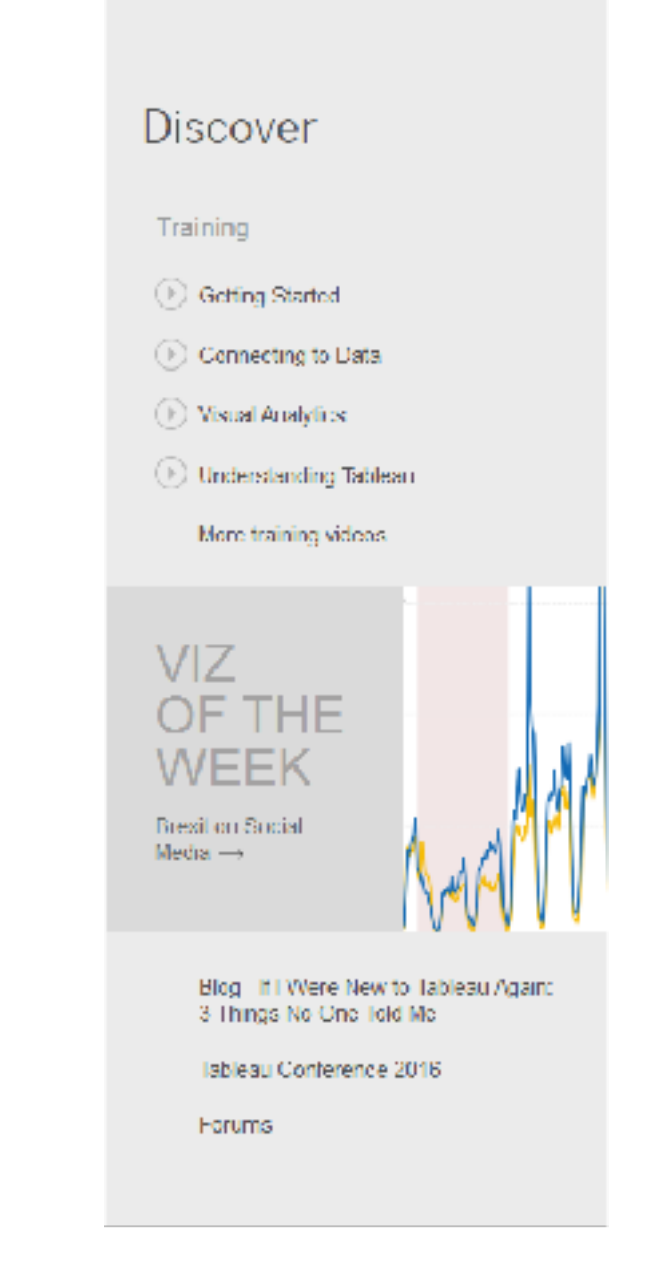

Tour pelo ambiente do Tableau

# Página Fonte de Dados

### Composição

- Aparência e opções disponíveis podem variar dependendo do tipo de dados ao qual você está conectado,
- Normalmente é composta por quatro áreas principais:
	- painel esquerdo
	- tela
	- grade de dados
	- grade de metadados

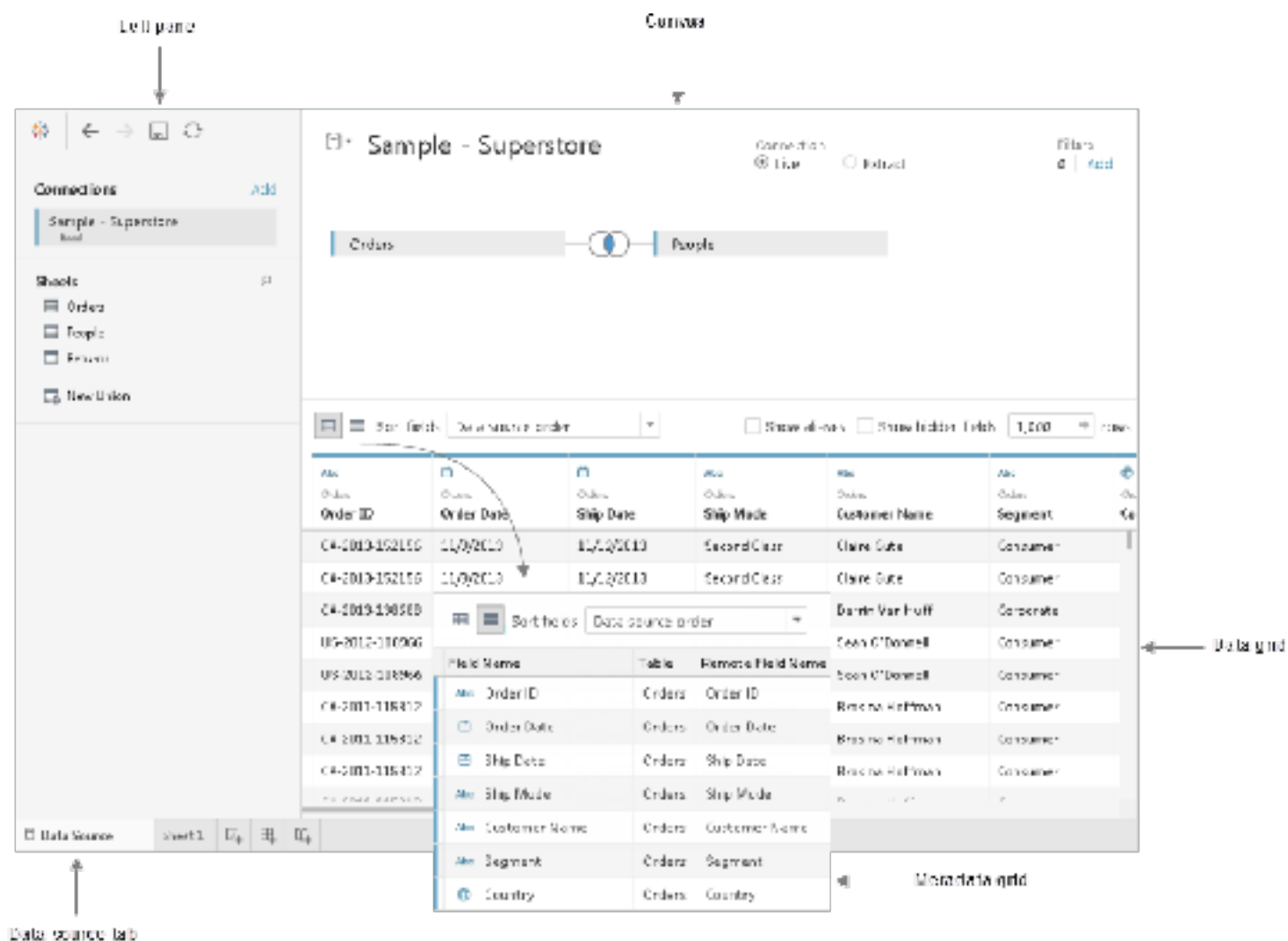

### Painel Esquerdo

- Exibe detalhes sobre os dados aos quais o Tableau Desktop está conectado.
- Para dados baseados em arquivo pode exibir o nome do arquivo e as pastas de trabalho nele existentes.
- Para dados relacionais pode exibir o servidor, o banco de dados ou esquema e as tabelas no banco de dados.
- Pode-se usar também para adicionar mais conexões à fonte de dados para criar uniões cruzadas de banco de dados.

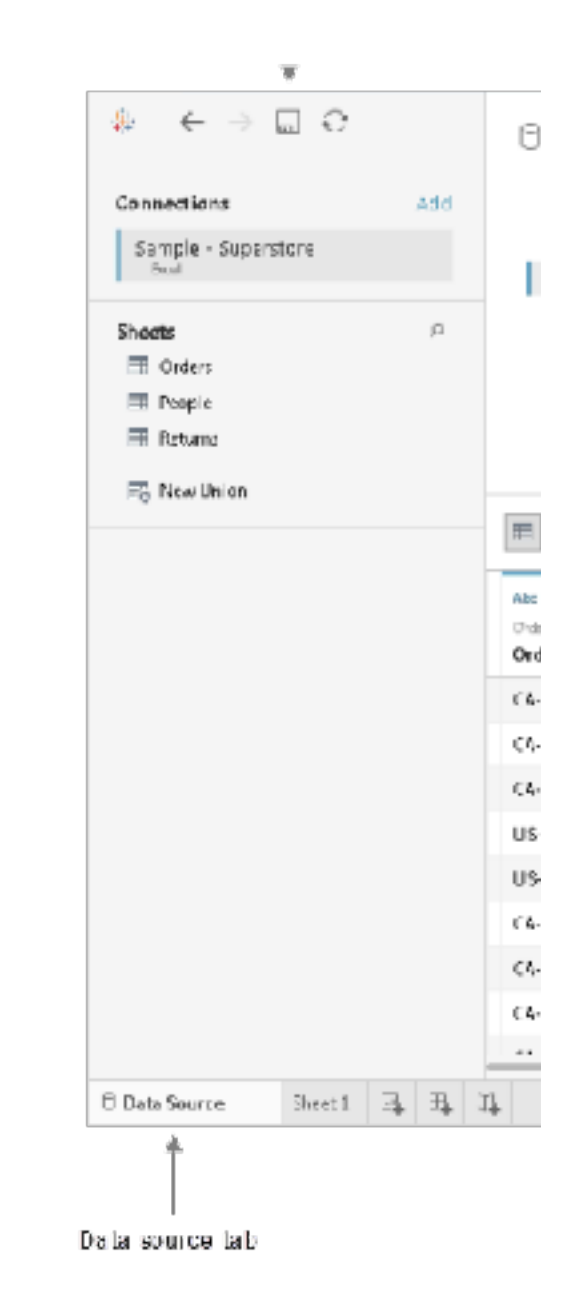

### Tela (Canvas)

- Permite arrastar uma ou mais tabelas para a área da tela para configurar a fonte de dados do Tableau
- Possibilita a adição de filtros à fonte de dados
- Permite a escolha entre uma conexão em tempo real ou extração

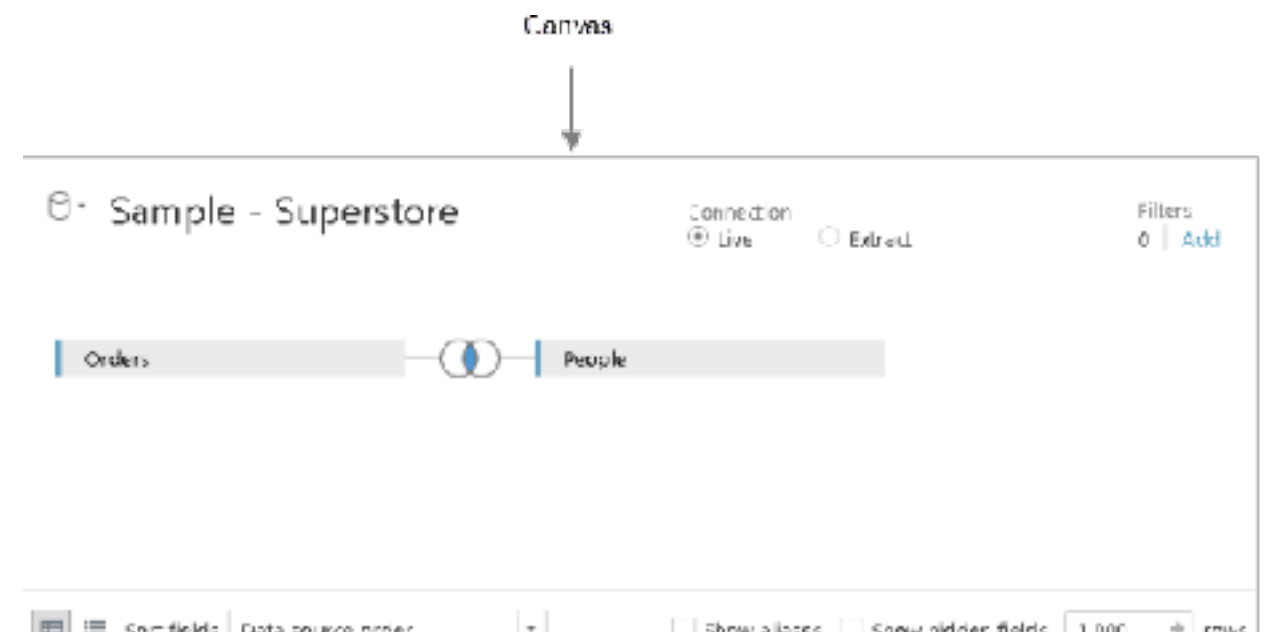

#### Grade de Dados e Metadados

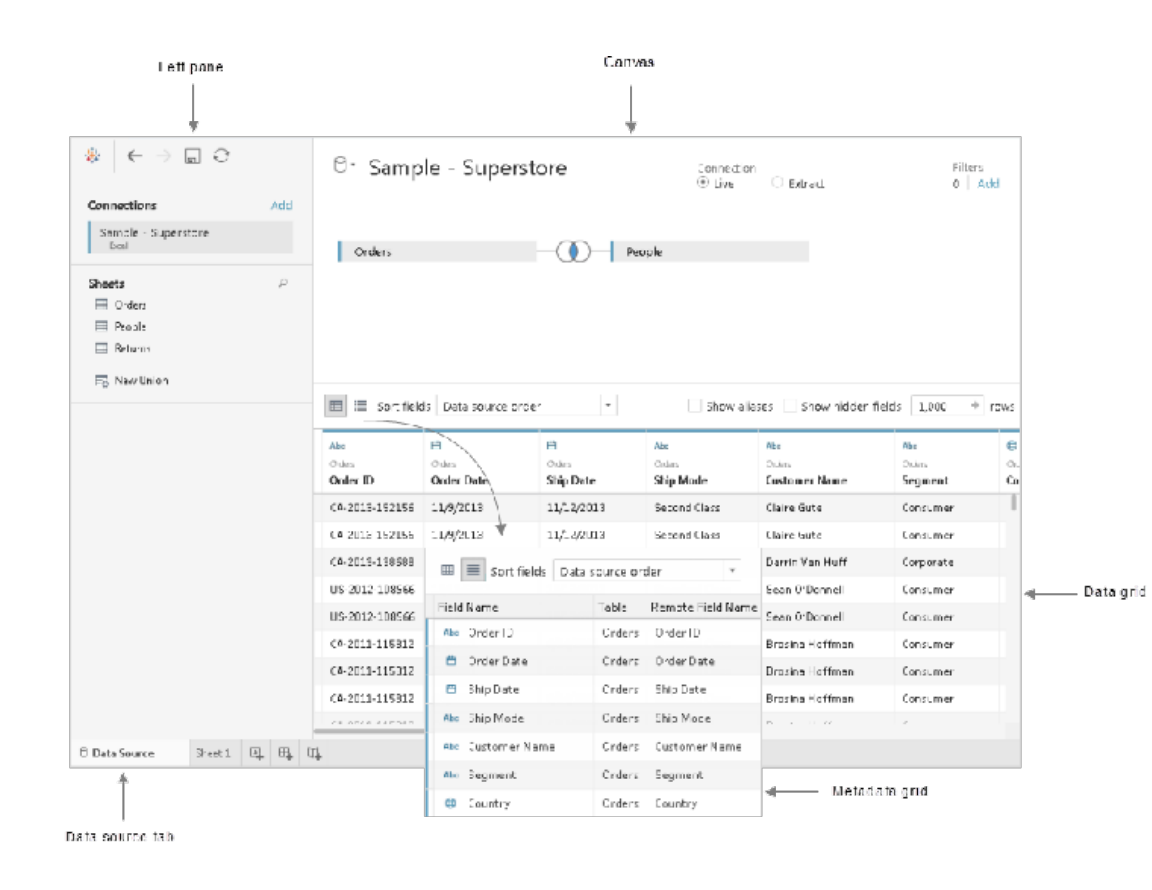

- Permite analisar os campos e as primeiras 1.000 linhas dos dados contidos na fonte de dados
- Pode-se fazer modificações gerais na fonte de dados
- A grade de metadados exibe os campos como linhas,
- Permite examinar com rapidez a estrutura de sua fonte de dados
- Possibilita renomear ou ocultar vários campos ao mesmo tempo.

Tour pelo ambiente do Tableau

# Área de Trabalho

### Visão Geral

- **A** Nome da pasta de trabalho
- **B**. Cartões e divisórias: permite adicionar dados ao espaço de trabalho
- **C**. Barra de ferramentas e commandos de análise e navegação.
- **D**. Espaço de trabalho para criar as visualizações
- **E**. Página inicial.
- **F.** Barra lateral: em uma planilha contém o painel Dados e o Análises.
- **G**. Página da fonte de dados
- **H**. Mostra informações sobre a exibição atual.
- **I.** Guias que representam as folha da pasta de trabalho (planilhas, painéis e histórias) G. Co to data source page -

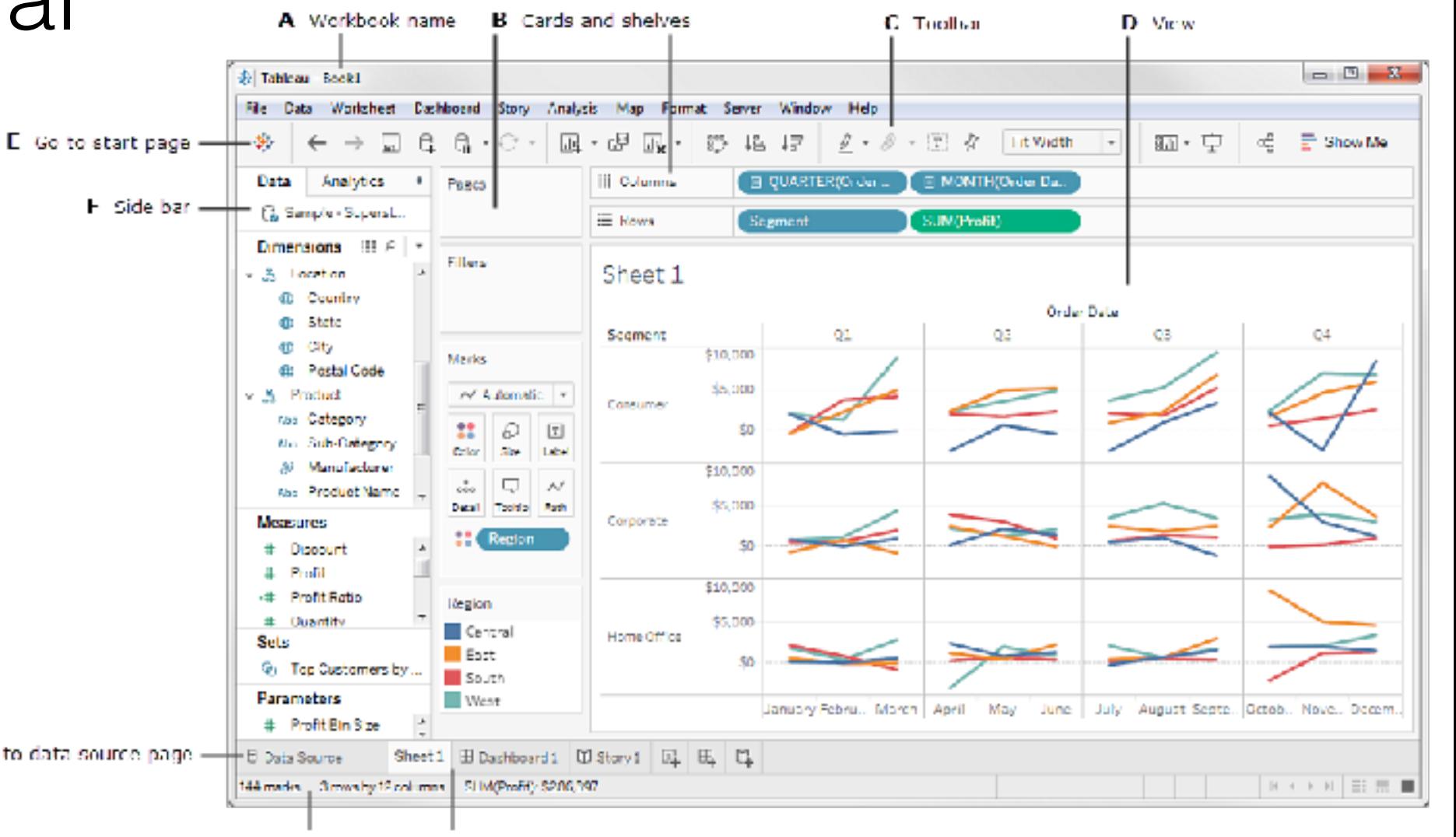

II Status bar I Sheet tabs

Tour pelo ambiente do Tableau

## Conceitos Importantes

### União de Colunas de Dados (Join)

- Tabelas relacionadas por campos específicos
- Método de combinação de dados relacionados nesses campos comuns
- O resultado da combinação é uma tabela virtual
- Realizada na Página de Fonte de Dados
- Vale para todo o WorkBook

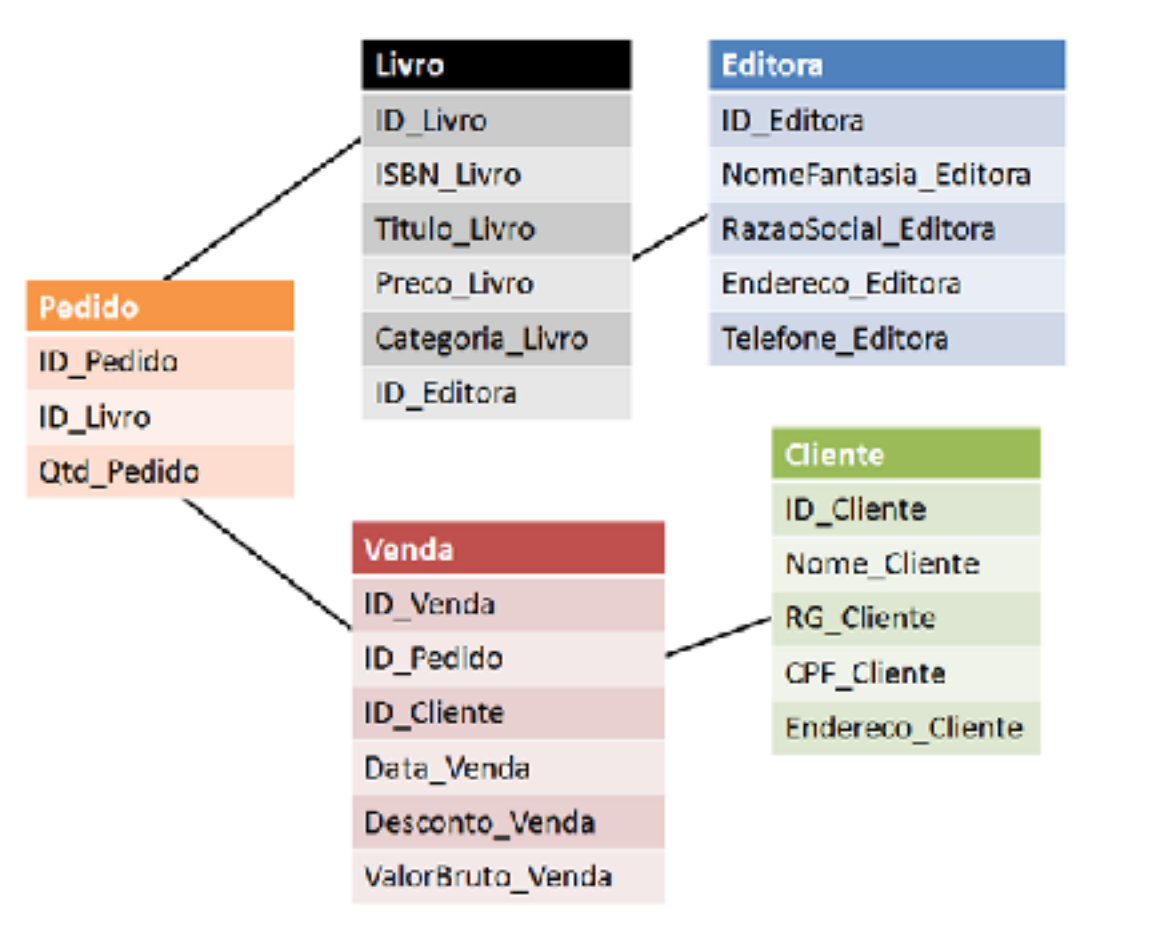

### União de Colunas de Dados (join)

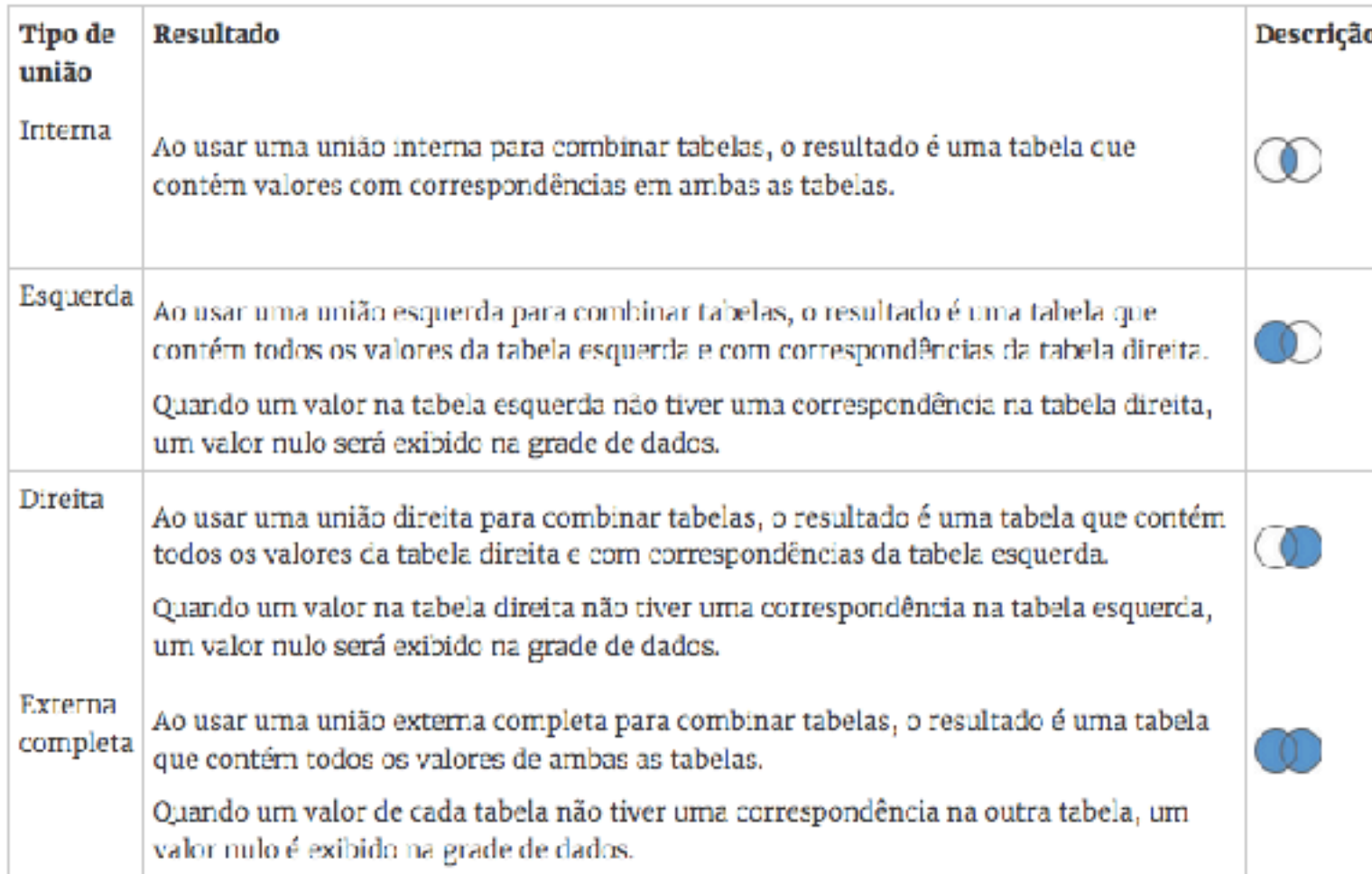

### Combinação de Dados (Blend)

- Normalmente use-se uniões para combinar dados
- Dependendo dos fatores, como o tipo de dados e sua granularidade, é melhor usar a combinação de dados.
- Nas condições a seguir, use a combinação de dados em vez de uniões.
	- Os dados precisam ser limpos.
	- As uniões podem provocar dados duplicados.
	- Você tem muitos dados.
- Realizada na Área de Trabalho
- Valem para uma única Sheet

### União de Linhas de Dados (Union)

- Utilizado para agrupar duas ou mais tabelas
- Mesmo número de campos e os campos relacionados devem ter nomes e tipos de dados correspondentes
- Realizada na Página de Fonte de Dados

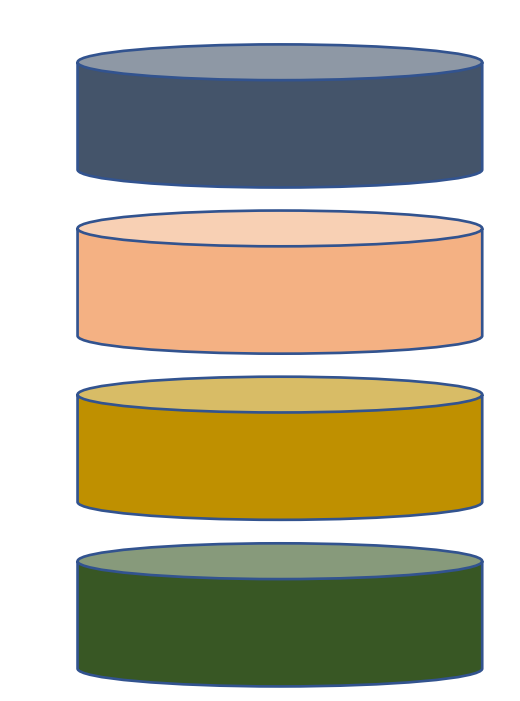

#### Interpretador de Dados

- Às vezes, o formato dos seus dados dificulta a análise no Tableau
- os seus dados podem incluir tabelas adicionais, subtabelas, cabeçalhos hierárquicos, cabeçalhos e rodapés estranhos ou linhas e colunas em branco
- Ele remove essas informações estranhas para ajudar a preparar a fonte de dados para análise.
- Presente na Página de Fonte de Dados

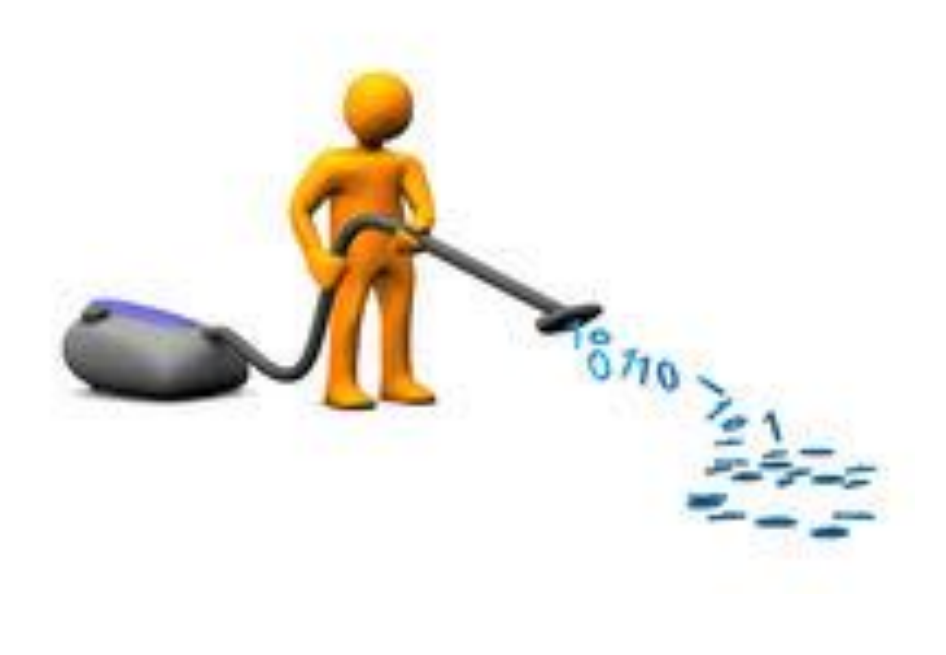

#### Filtro de dados de Fonte de Dados

- É possível criar filtros em uma fonte de dados, reduzindo assim, a quantidade de dados
- Úteis para restringir o que os usuários dos dados podem visualizar quando você publicar uma pasta de trabalho ou fonte de dados
- Presente na Página de Fonte de Dados

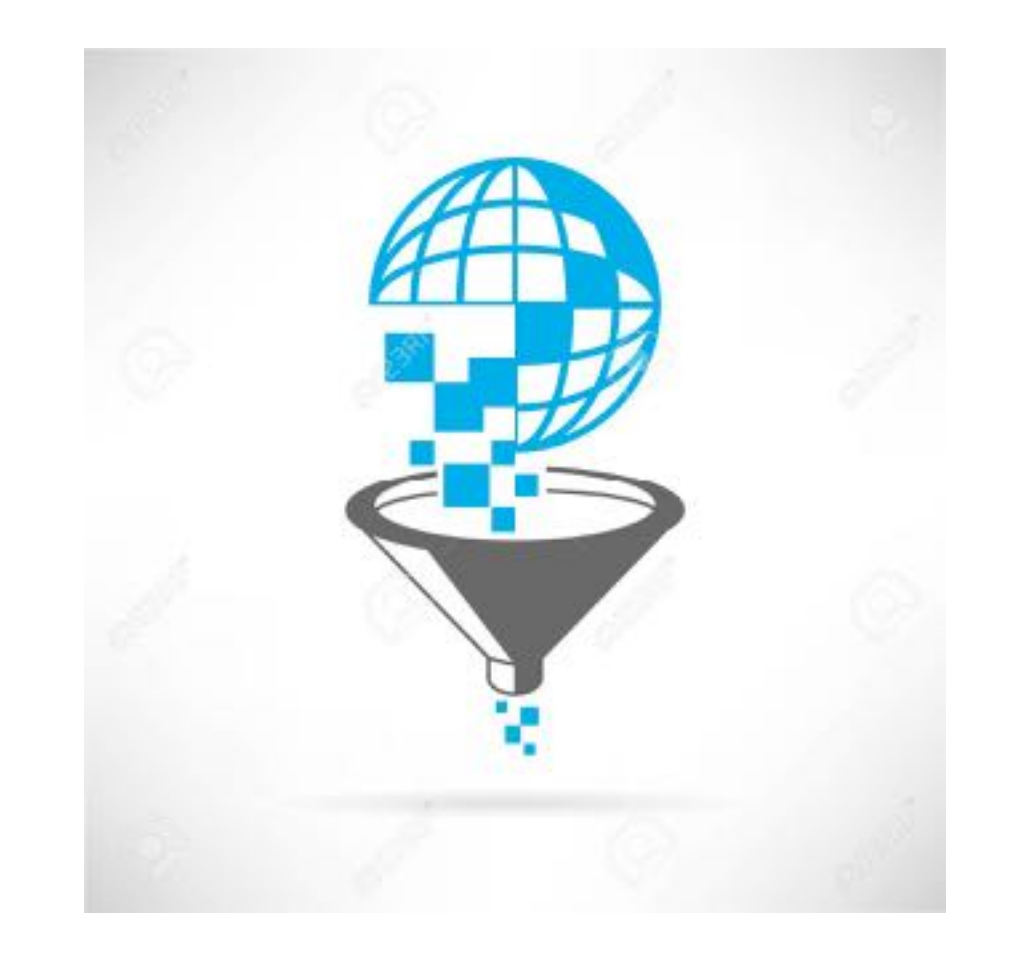

### Extração de Dados

- Subconjuntos de dados salvos em formato próprio da Tableau
- Vantagens da Extração
	- Suportam grandes conjuntos de dados
	- Rápida criação
	- Ajudam a aprimorar o desempenho
	- Suportam recursos adicionais
	- Fornecem acesso off-line aos dados
- Atentar para as alterações na forma de cálculo e interpretação dos dados (versão 2018.1)

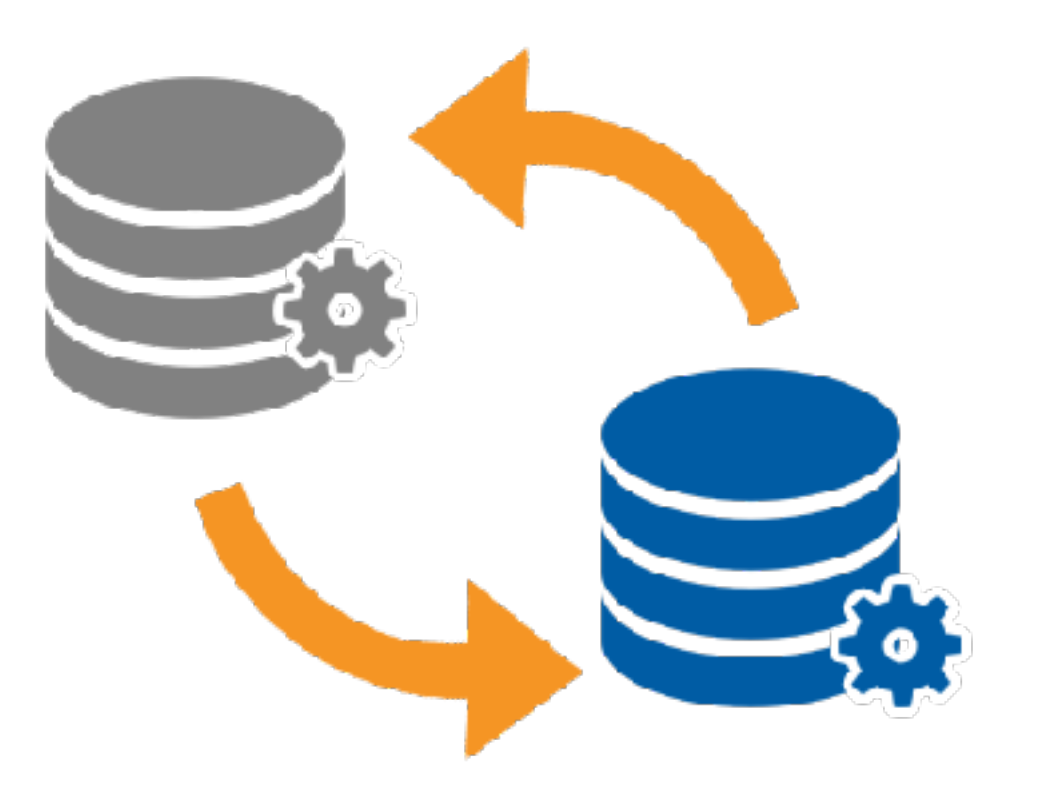

Abrir o Tableau Desktop e começar

## Conectar e Preparar

### Gestão da Fonte de Dados

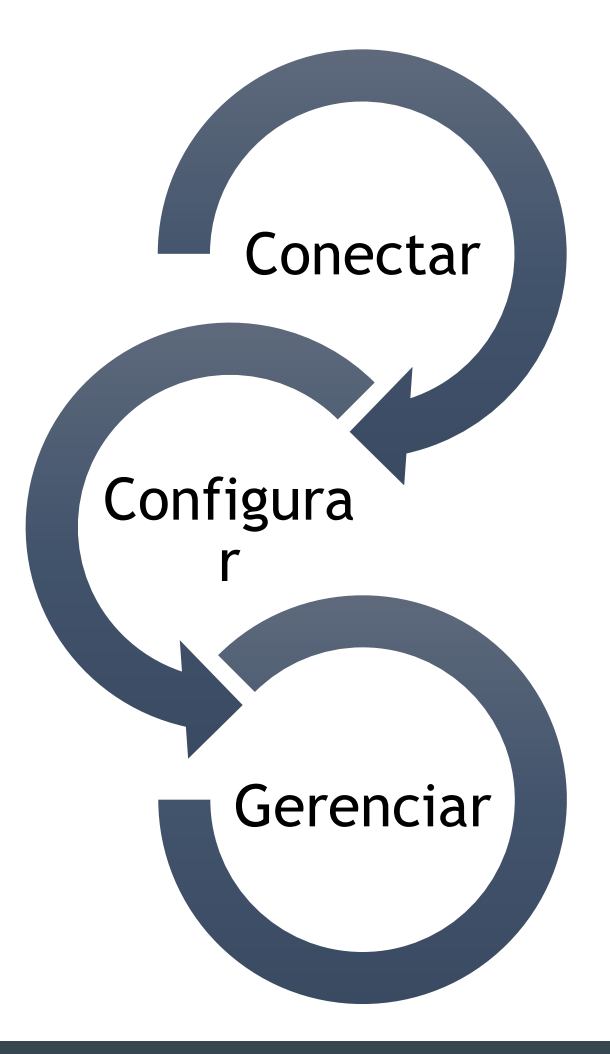

Abrir o Tableau Desktop e começar

### Conectar aos dados

#### Antes de conectar

- Baixe todas as bases que irá utilizar
- Identifique as características da base (CSV/TXT)
- Descompacte e salve todas as bases na mesma pasta

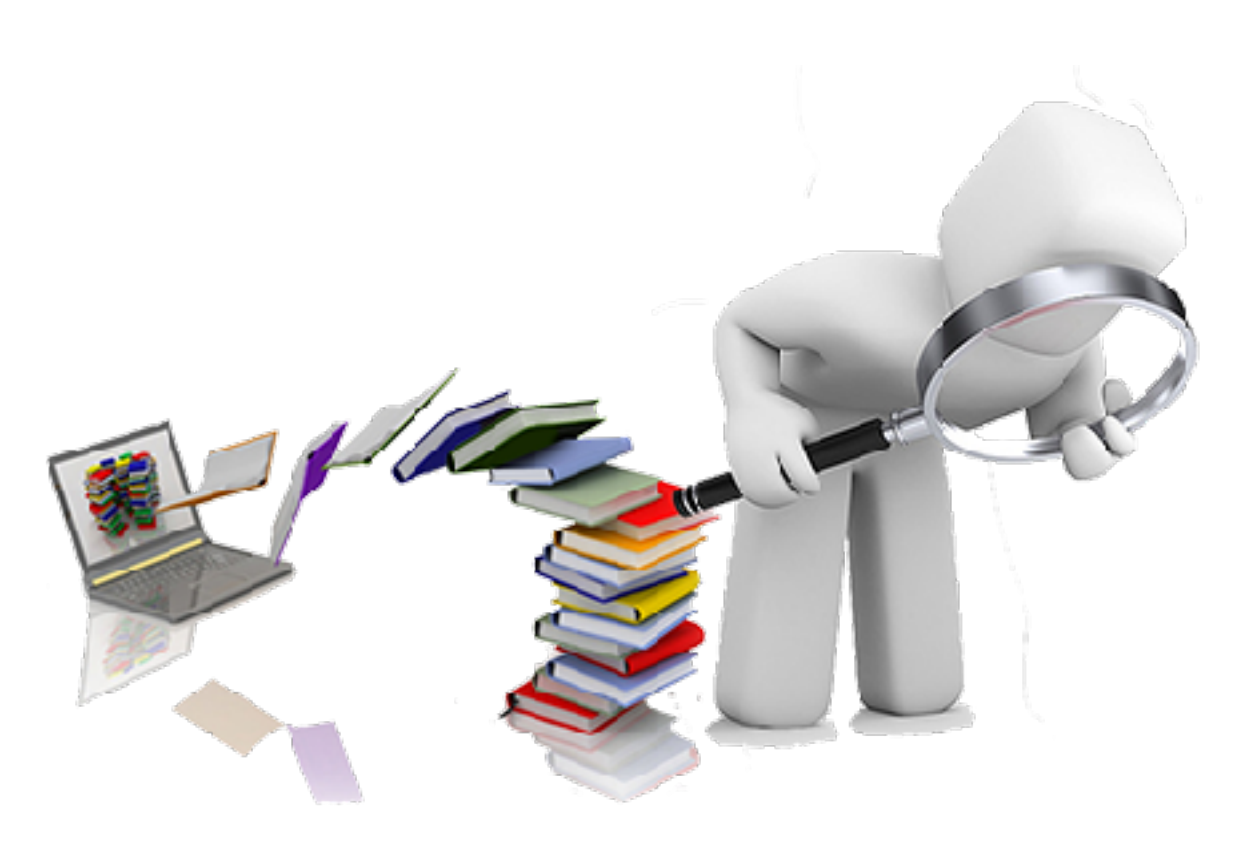

### Conectar à fonte de dados

• Selecione o conector de acordo com sua fonte de dados

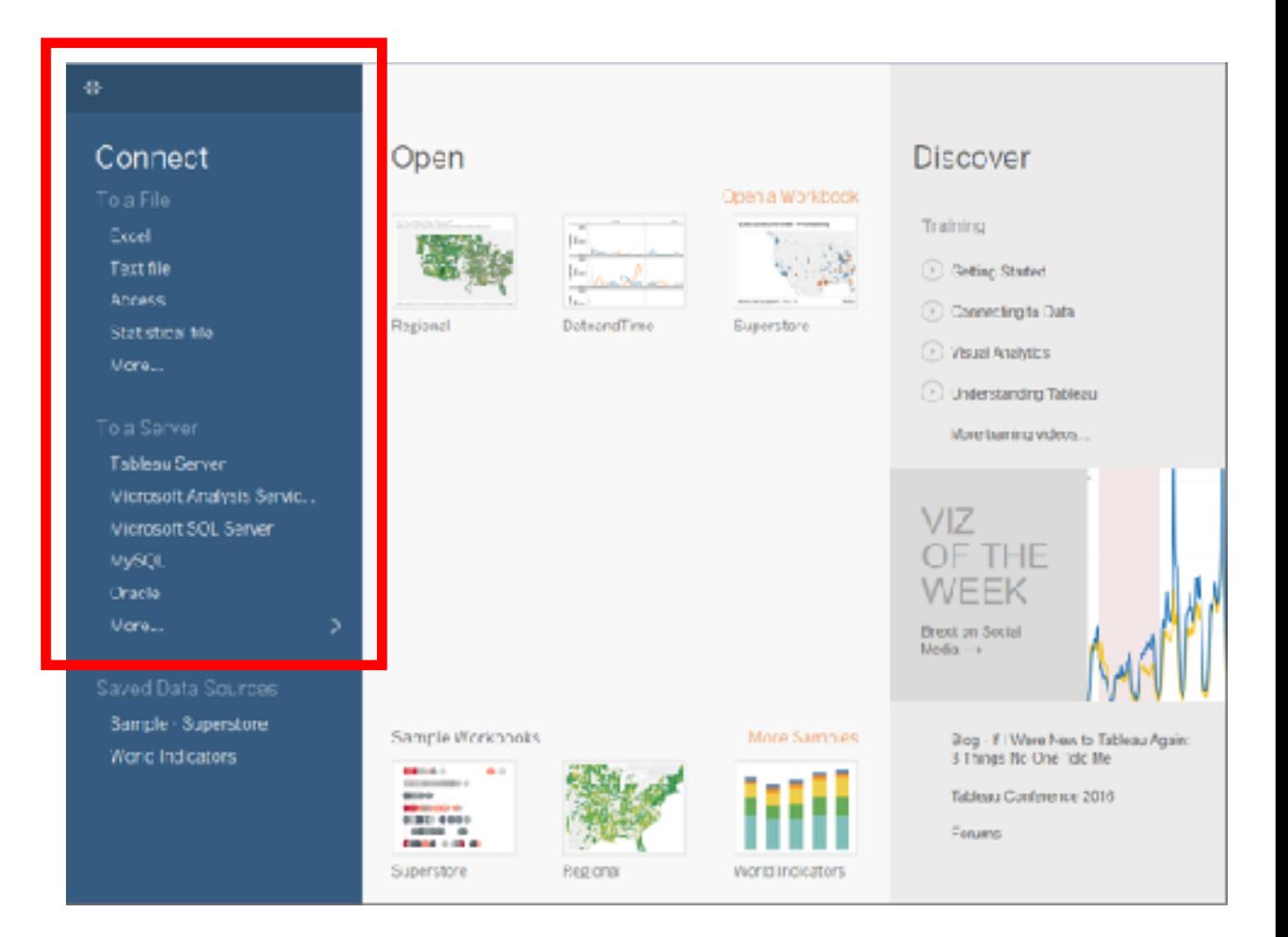

Abrir o Tableau Desktop e começar

# Configurar a fonte de dados

### Configurar a fonte de dados

- Utilize a página Fonte de Dados
- Faça as uniões de colunas necessárias
- Faça as uniões de linhas necessárias
- Caso CSV/TXT, verifique se as propriedades estão corretas (atentar para o locale)
- Ajuste o formato dos dados (campos com zero a esquerda)
- Configure os filtros necessários
- Faça a extração

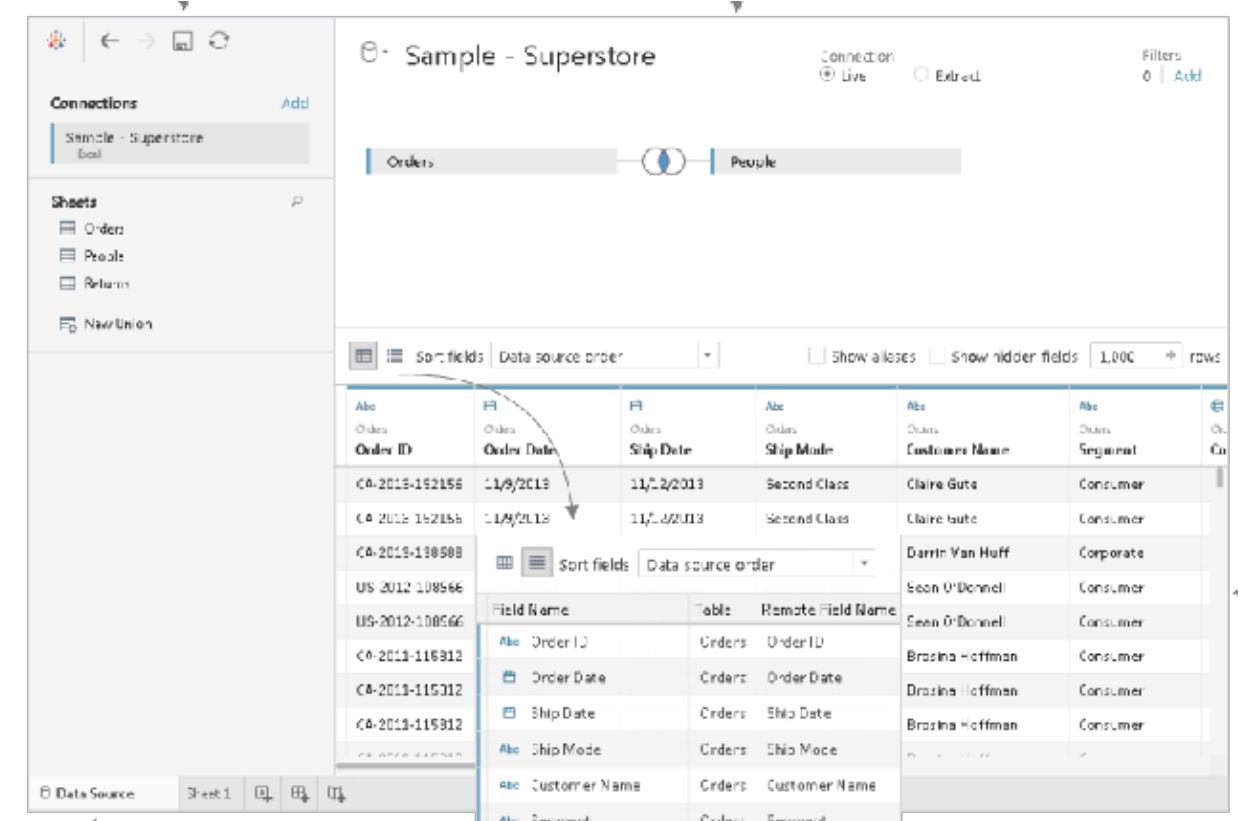

Hands-On

### Conexão de Dados

### brunopontes.com.br/cursos